# **AKiTiO MyCloud App for Android**

This application helps you to manage your files on the network drive. You can not only view and access your media files on the network drive but also upload the images and videos that are currently stored on your mobile device to backup a copy on the network drive.

#### **Features**

- Remote login works straight out of the box
- Upload manager to upload files to the network drive
- File browser to access files on the network drive
- Camera function to capture and instantly upload photos
- Voice memo to record and instantly upload voice recordings

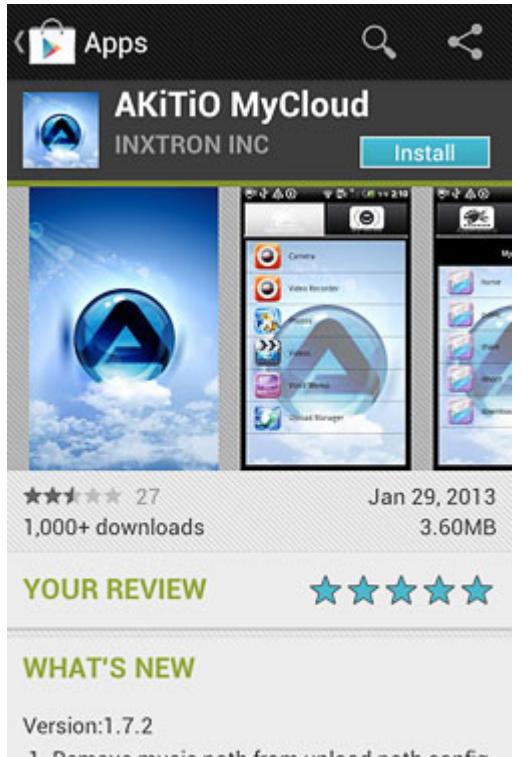

1. Remove music path from upload path config menu.

> To download the app, go to the Google Play store at **<https://play.google.com/store/apps/details?id=com.akitio.isharing>** or search for **akitio mycloud**.

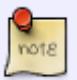

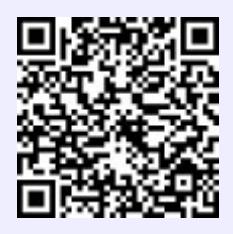

### **Login**

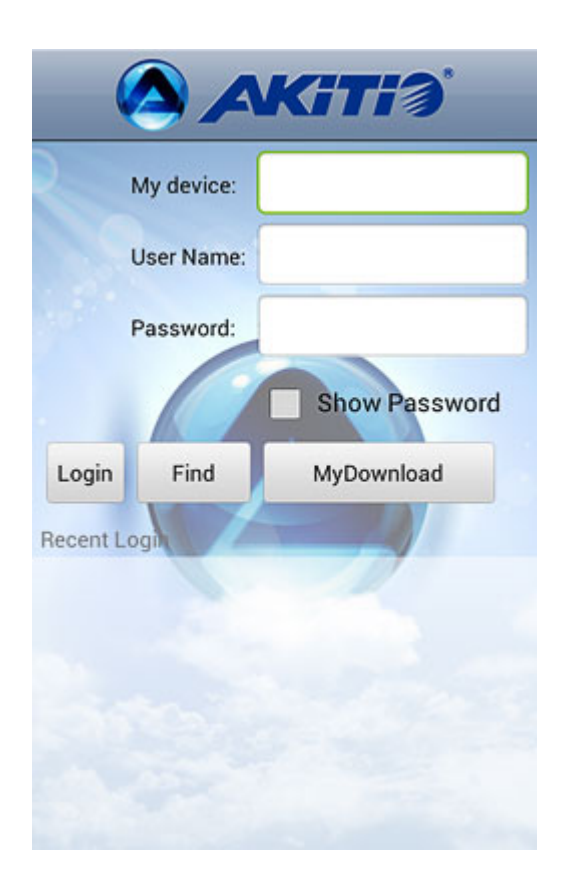

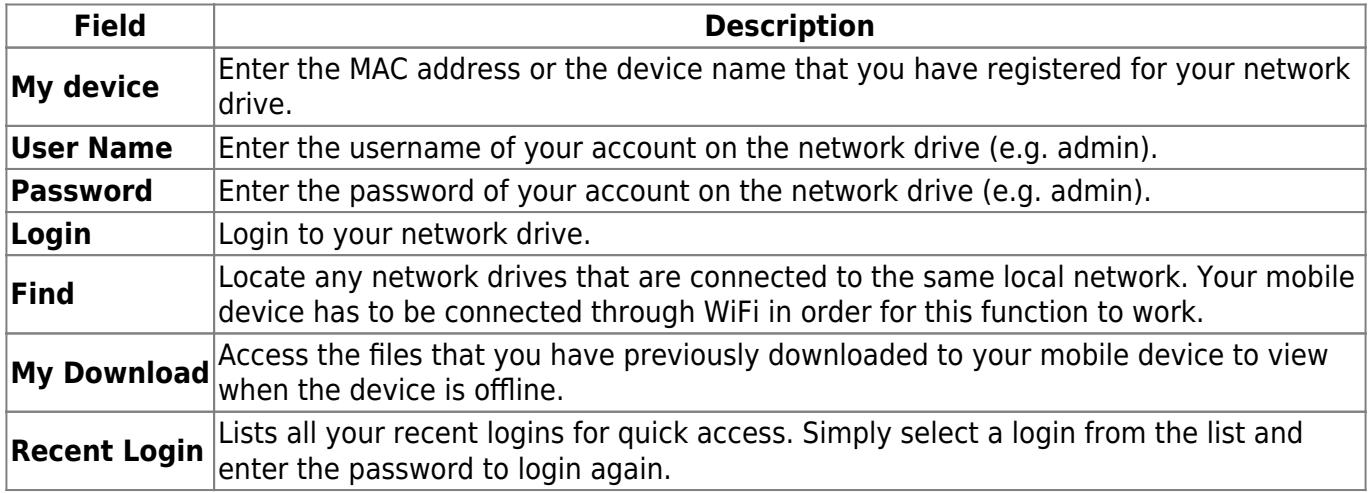

#### **Login**

- 1. Enter the **device name** of your network drive or the MAC address.
- 2. Enter the **username** and **password** of your account on the network drive (e.g. admin/admin).
- 3. Click **Login** to login.

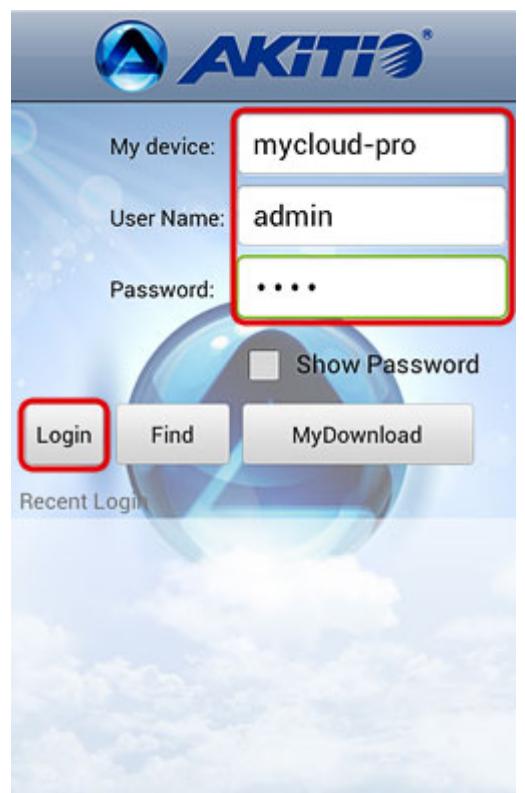

#### **Find**

- 1. Make sure your mobile device is connected through **WiFi** to the same local network as your network drive.
- 2. Click **Find** to locate all the network drives on the local network.

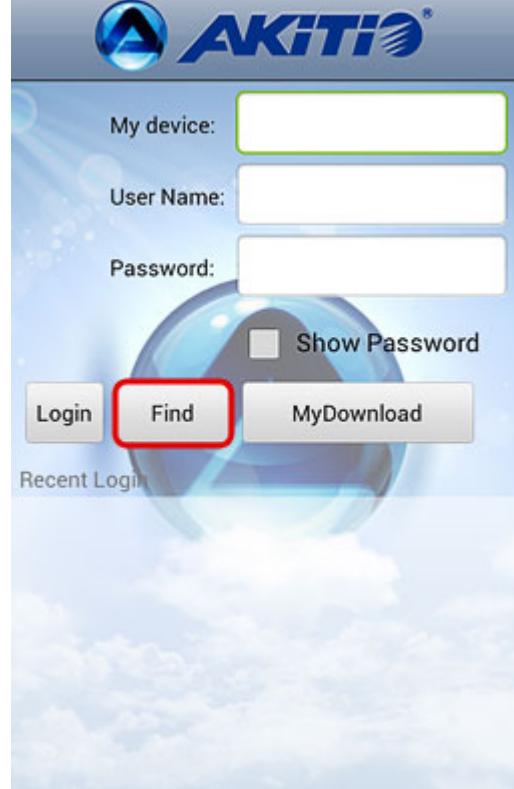

- 3. Select your device from the list.
- 4. The local IP address of your device has been filled in for the device name. You can now login with your username and password.

#### **My Download**

1. Click **My Download** to list all the files that you have previously downloaded for offline viewing.

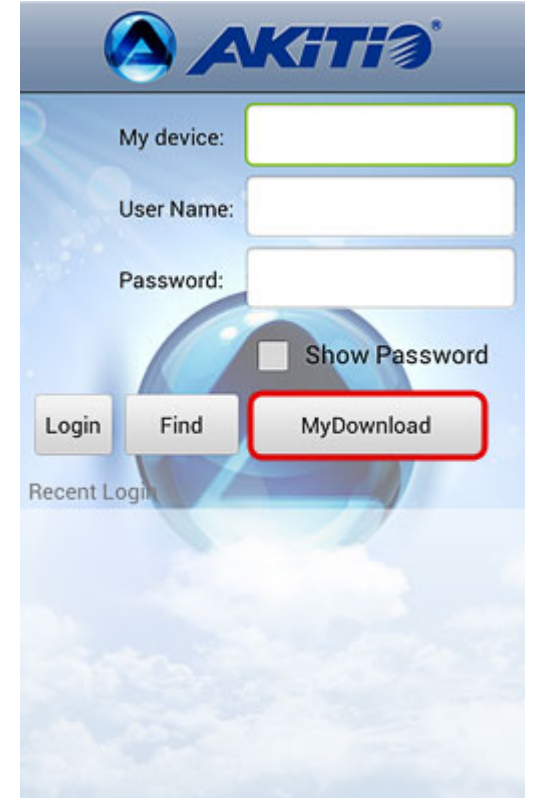

2. The files are stored in the same directories and sub-folders as the original file on the network drive. Locate the file that you would like to view and open it.

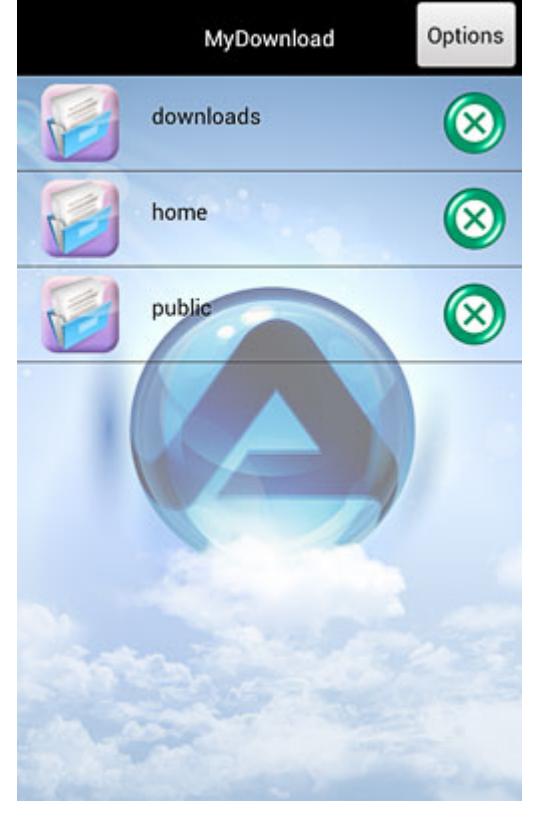

### **Applications**

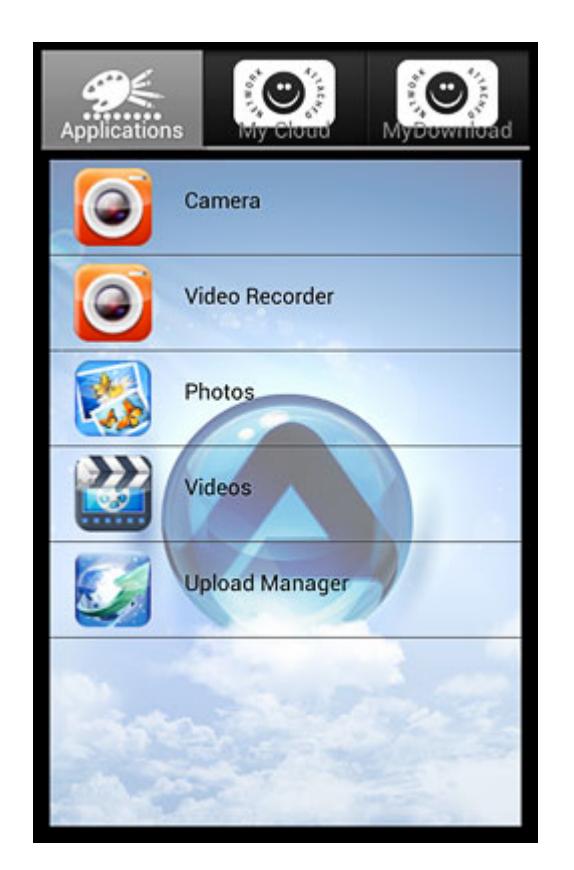

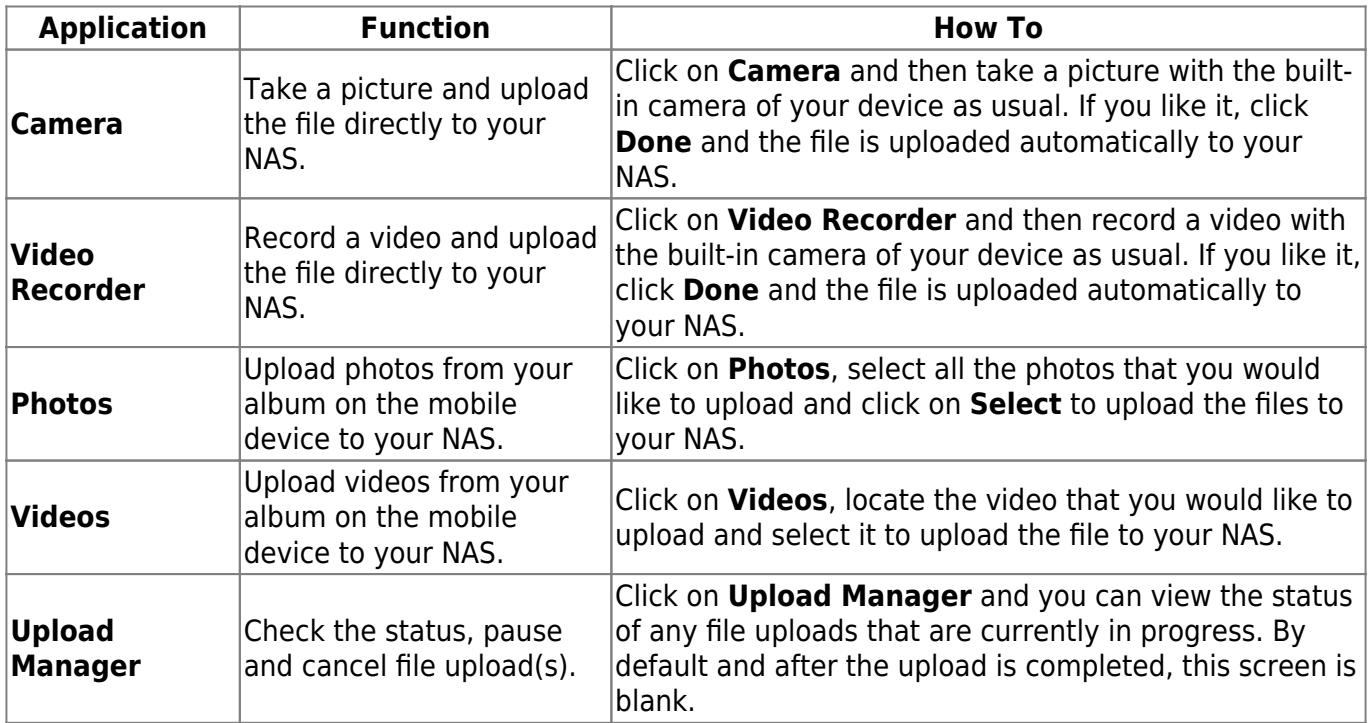

#### **Camera**

1. Click on **Camera**.

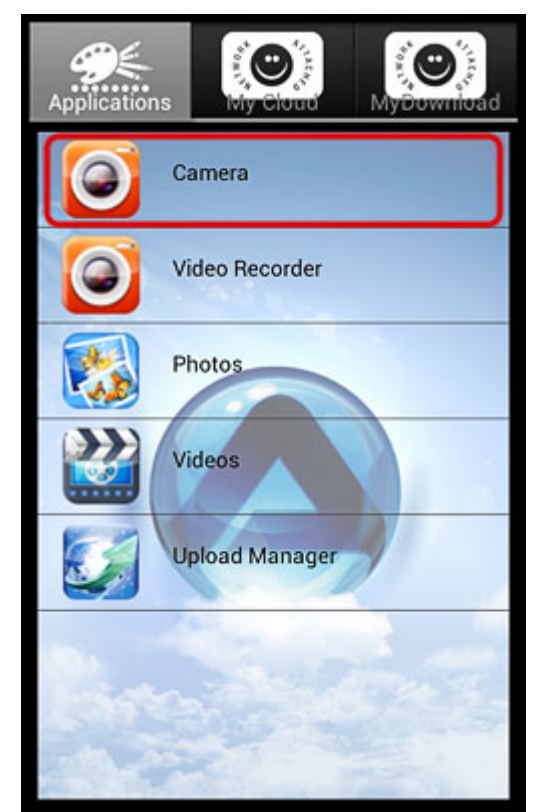

2. Take a picture or video with the built-in camera of your mobile device as usual.

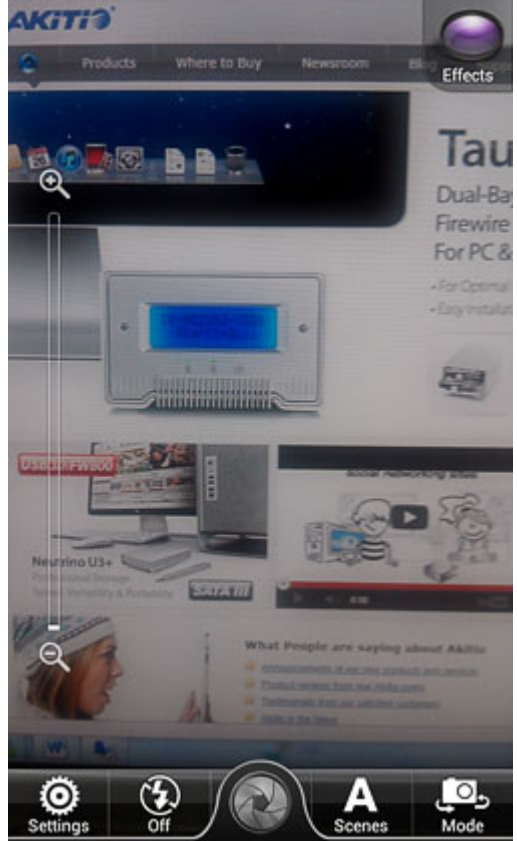

3. If you like it, click **Done** and the file is uploaded directly to your network drive.

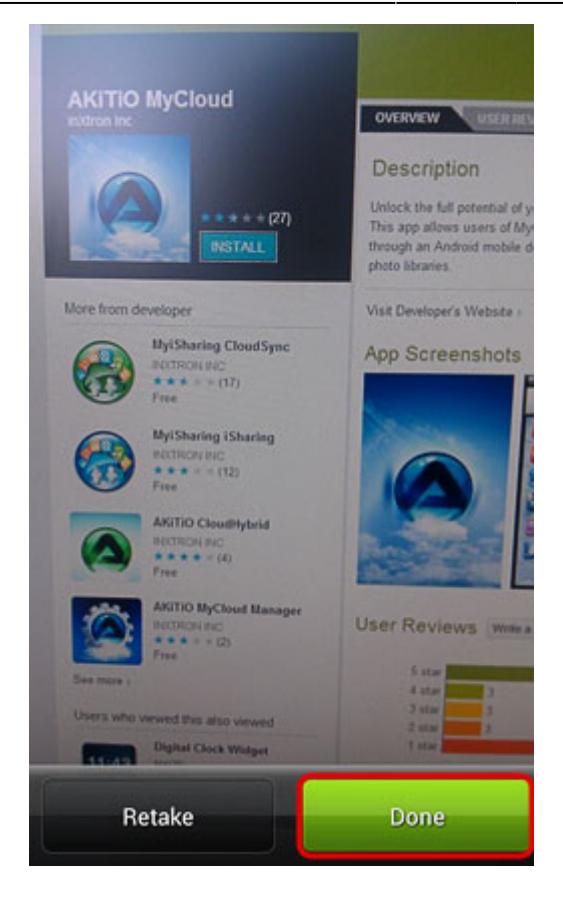

#### **Upload Photos**

1. Click on **Photos**.

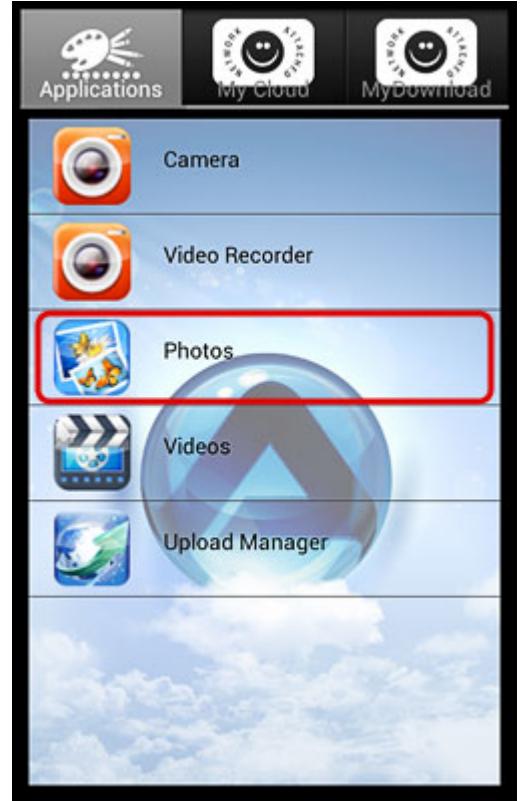

2. Tap all the photos that you would like to upload and then click **Select** to upload the files to your network drive.

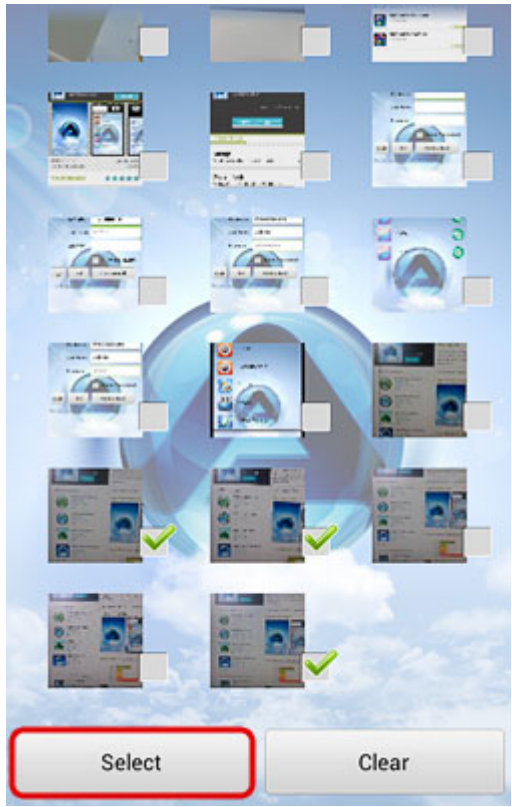

3. You can follow the upload progress in the upload manager.

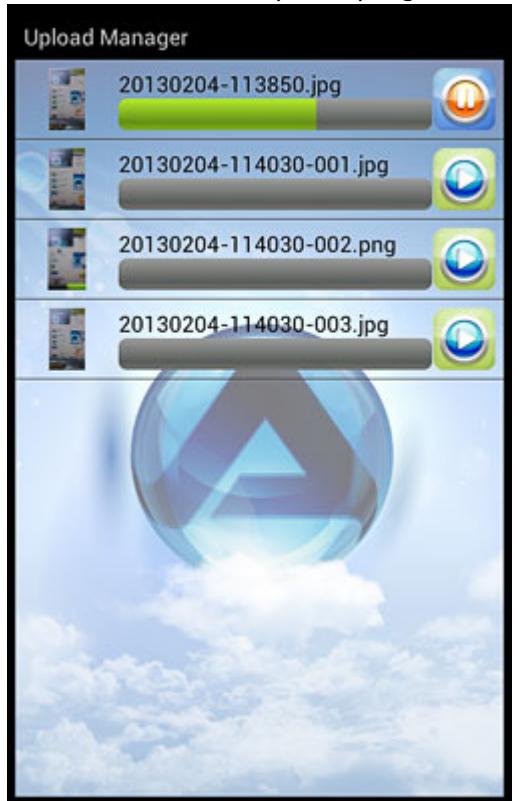

### **Upload Videos**

1. Click on **Videos**.

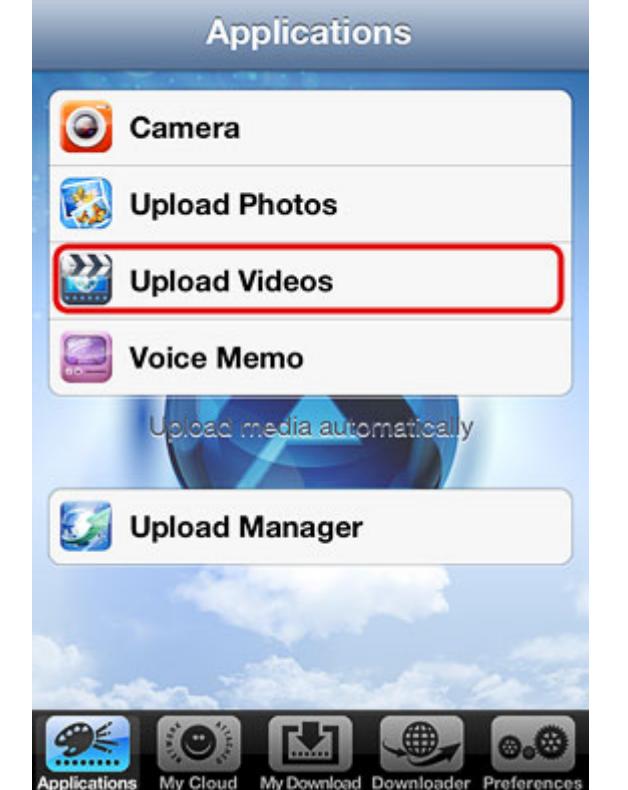

2. Select the video that you would like to upload.

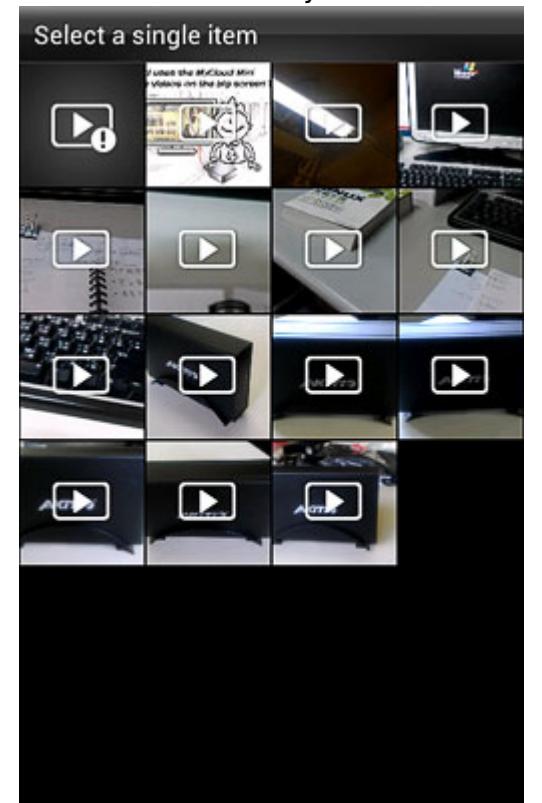

3. You can follow the upload progress in the upload manager.

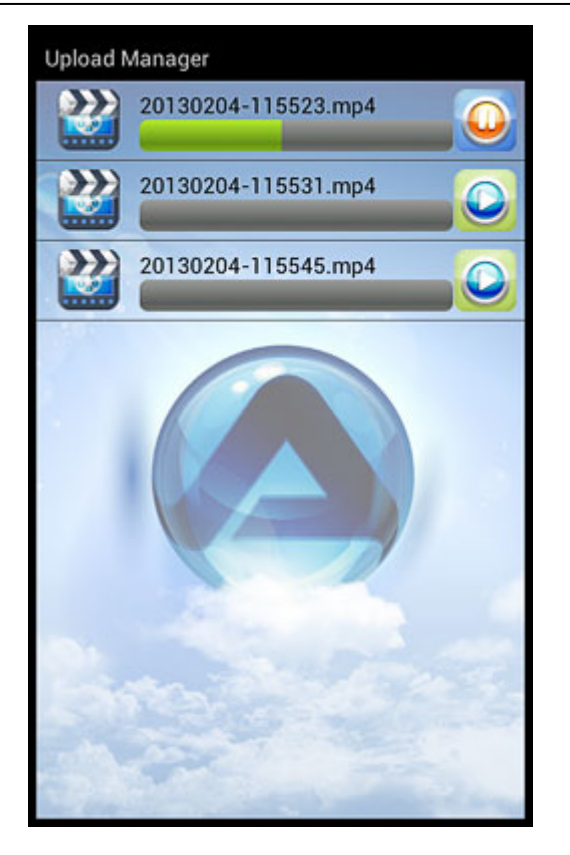

#### **Upload Manager**

You can use the upload manager to view the status of the file uploads that are currently in progress and if needed, pause or delete an upload. By default and after the upload is completed, this screen is blank.

To pause or resume an upload, click on the **Pause** or **Play** button.

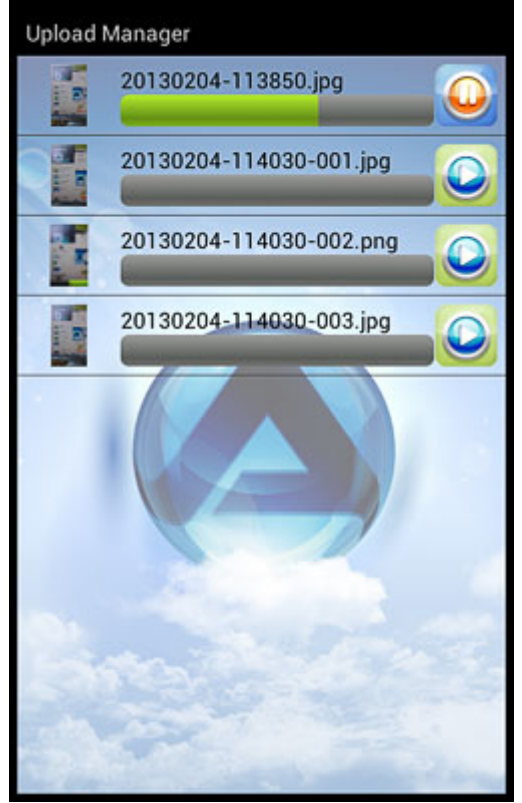

To delete an upload, tap on the file and click **Delete**.

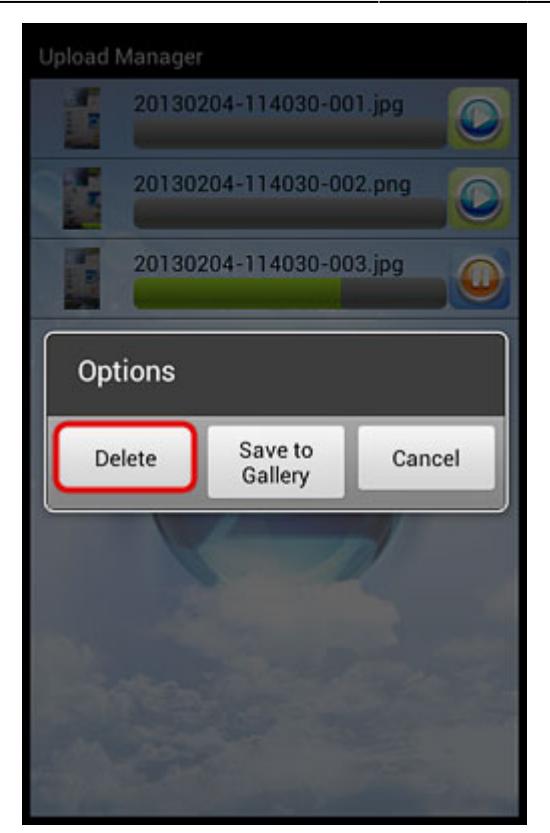

### **My Cloud**

The MyCloud file explorer allows you to browse and view the files that are stored on the network drive.

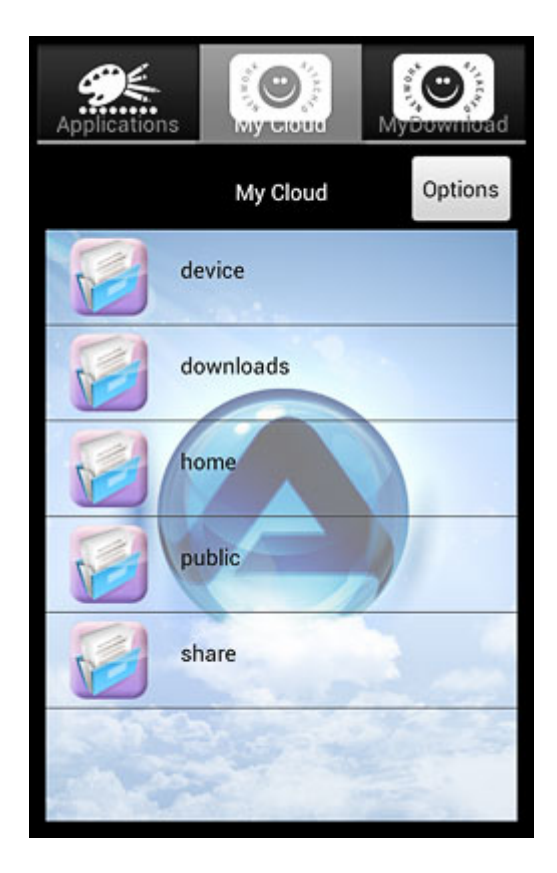

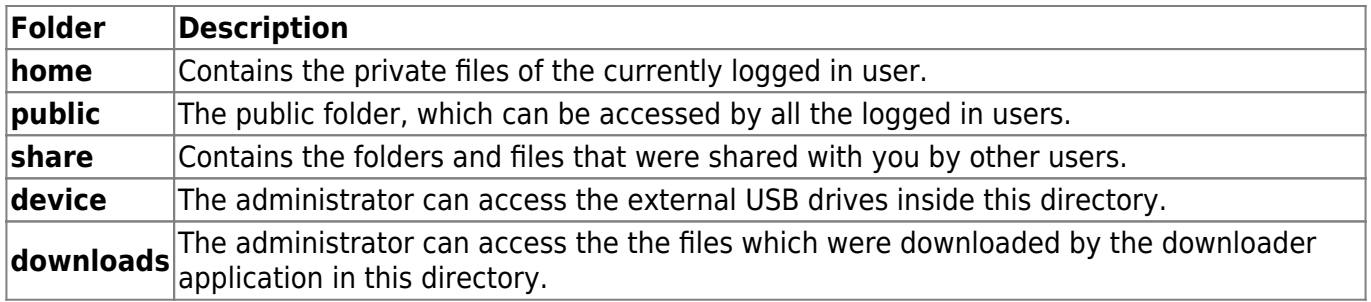

#### **Sorting files**

1. Click **Options**.

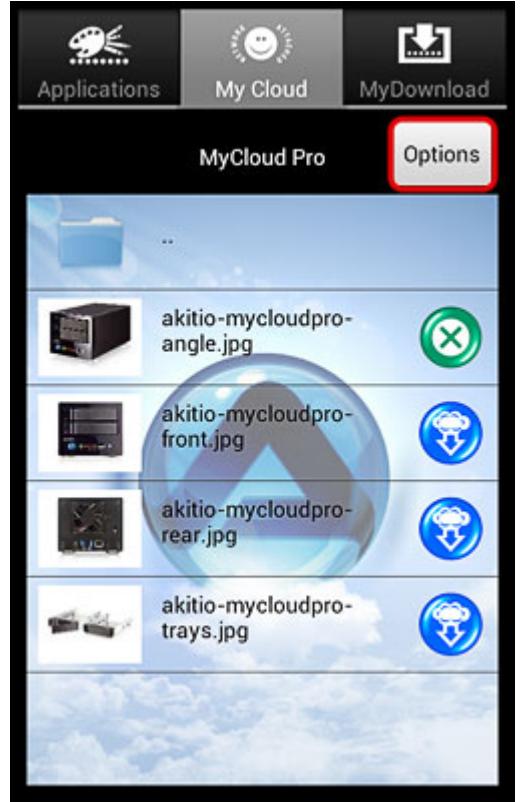

2. Select **Sort** from the options menu.

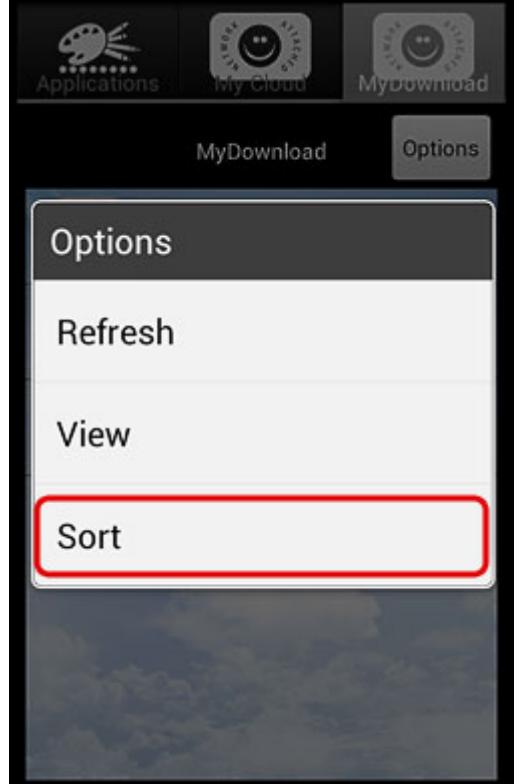

- 3. Select how you would like to sort the files:
	- o Sort by name
	- $\circ$  Sort by date
	- Sort by type
	- Sort by size

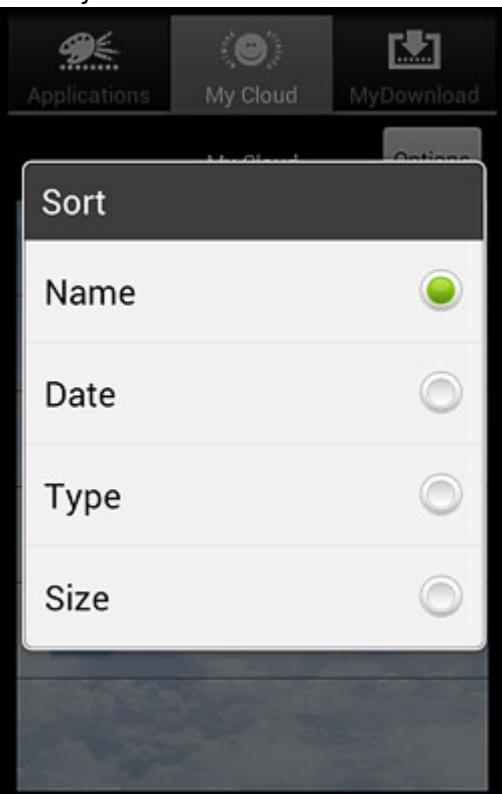

#### **Viewing files offline**

If you would like to download a copy of a file and store it on your mobile device to view offline, click

on the blue icon beside the file name. The downloaded files are available under **My Download**, both after you login as well as before you login.

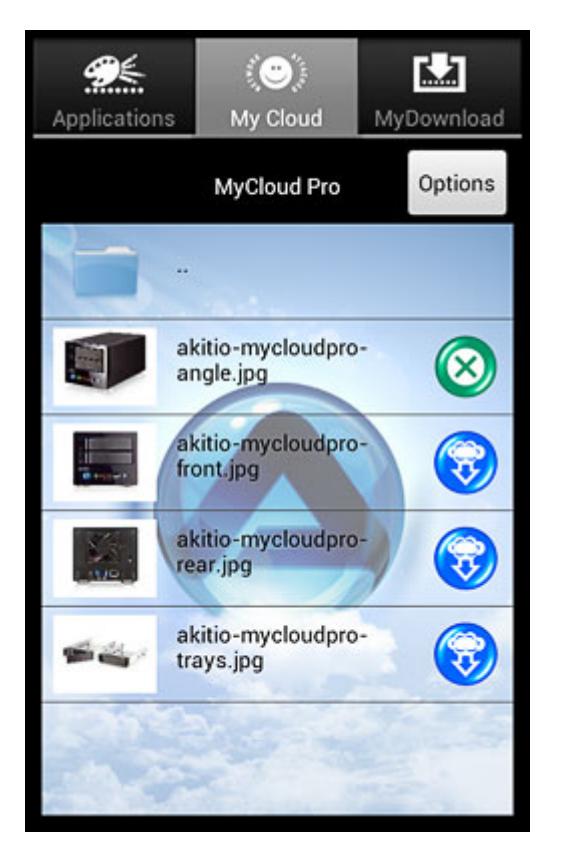

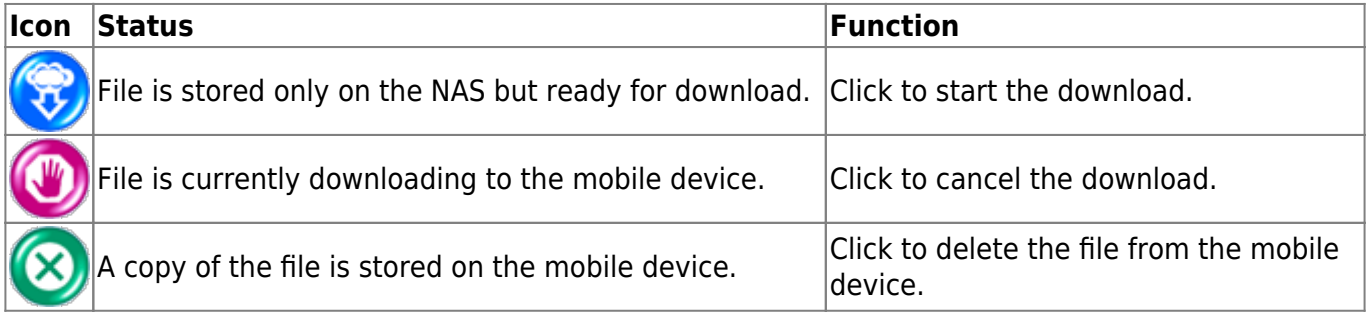

## **My Download**

All the files that you have downloaded for offline viewing are listed under **My Download**. You can access these files even when you are not logged into the network drive. The files can be found in the same directory where the original files are stored on the network drive.

To delete a file from your mobile device, simply click on the green button beside the file name. This will not delete the file from your network drive but it will be removed from your mobile device to free up your storage space.

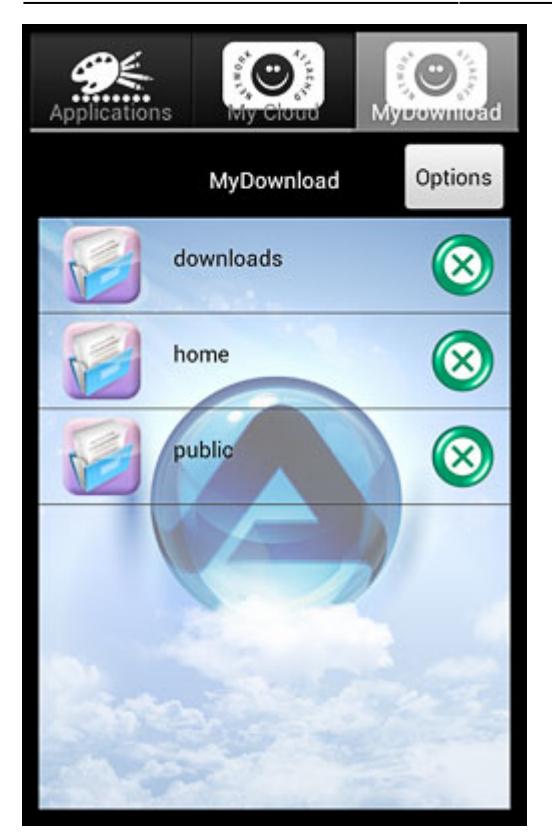

### **Preferences**

Press the **menu** button on your mobile device to open the preferences.

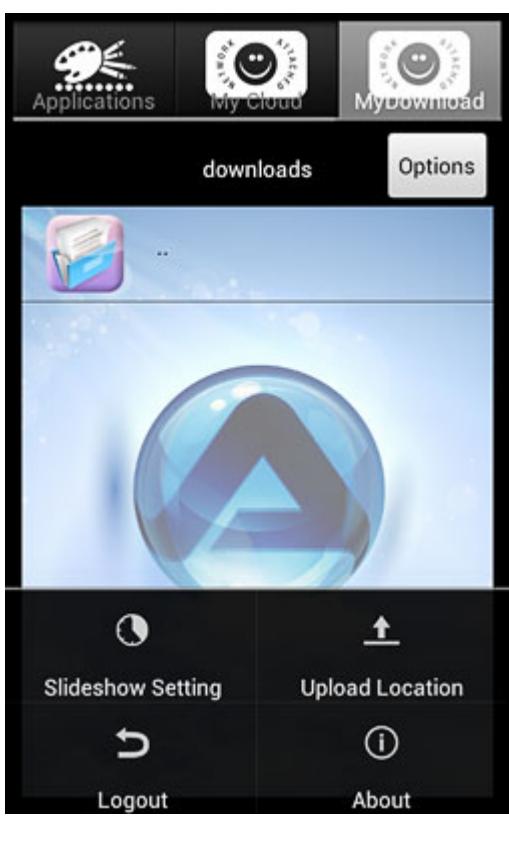

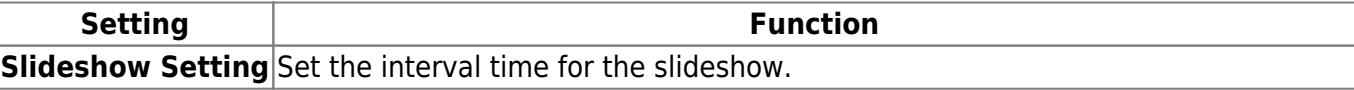

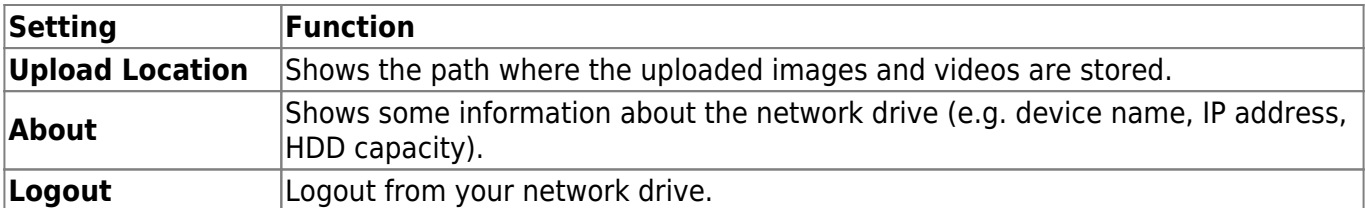

From: <http://wiki.myakitio.com/> - **MyAkitio Wiki**

Permanent link: **[http://wiki.myakitio.com/app\\_android\\_mycloud](http://wiki.myakitio.com/app_android_mycloud)**

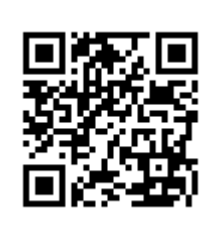

Last update: **2014/05/12 09:15**